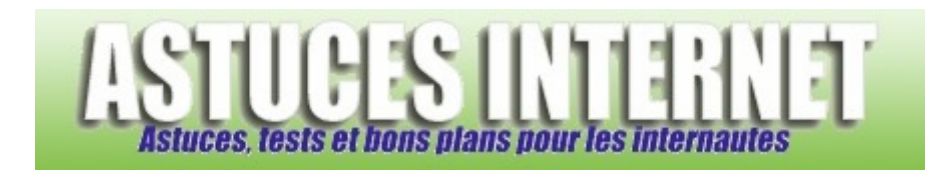

# Tutorial bureautique : Tableur (Microsoft Excel) : Le menu insertion

*Publié par Sebastien le 08/12/2005* 

Dans cet article, nous allons voir plus en détail certaines options proposées par **Microsoft Excel**. Vous pourrez trouver des explications sur **le menu Insertion** qui propose d'inclure un certain nombre d'informations ou d'objets dans vos tableaux.

L'article présente une à une les options proposées par le menu avec en général une image pour illustrer la fonction. Certaines fonctions ne sont pas décrites dans le détail car elles feront l'objet d'un article spécifique.

**Sommaire** : (Cliquez sur le menu qui vous intéresse pour vous y rendre directement)

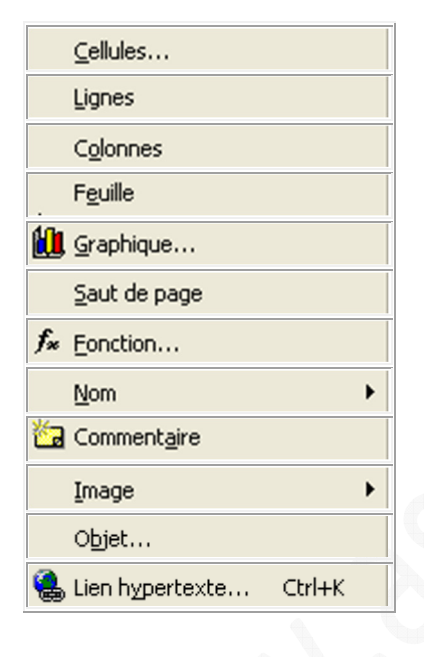

### **Cellules :**

Le menu cellules vous permet **d'insérer une cellule, une ligne ou une colonne entière**. Selon vos besoins, vous pouvez demander à Excel de décaler les cellules vers le bas ou vers la droite.

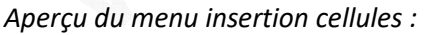

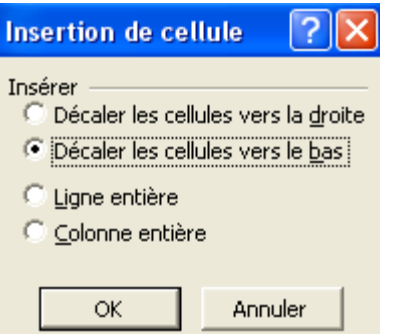

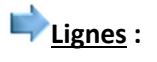

Ce menu vous permet d'insérer une nouvelle ligne dans un tableau existant. La nouvelle ligne reprend la mise en forme de la ligne du dessus.

*Exemple d'insertion de ligne :*

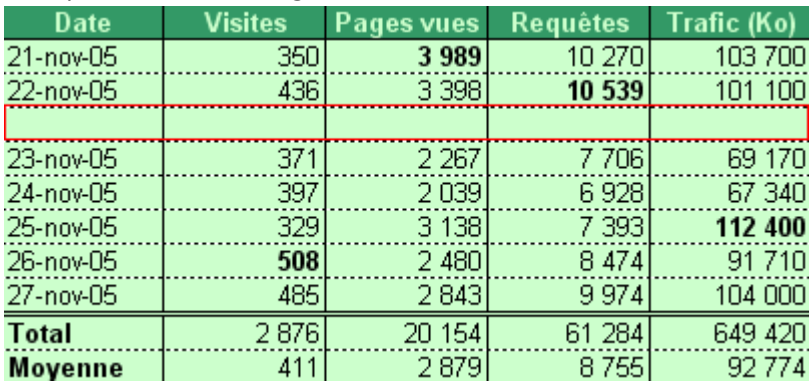

#### **Colonnes :**

Ce menu vous permet d'insérer une nouvelle colonne dans un tableau existant. La nouvelle colonne reprend la mise en forme de la colonne de gauche.

*Exemple d'insertion de colonne :*

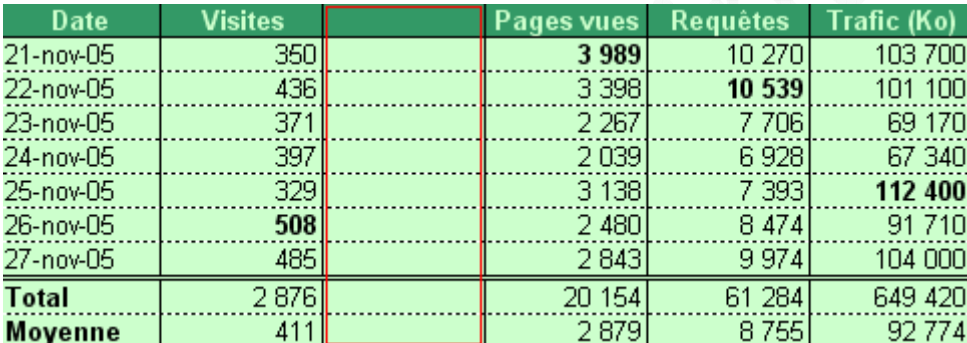

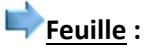

Un classeur Excel comporte trois feuilles par défaut. Il est possible d'en ajouter en utilisant le menu Insertion Feuille. Il est possible de classer les feuilles en les déplaçant à l'aide d'un glisser déposer. Il est possible de renommer une feuille en double cliquant sur son onglet.

*Aperçu des onglets feuilles :*  $\vert$ **H**  $\vert$  +  $\vert$  +  $\vert$  +  $\vert$  + Feuil4  $\vert$  Feuil1  $\vert$  Feuil2  $\vert$  Feuil3  $\vert$ 

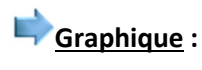

Ce menu vous permet de créer un graphique pour illustrer votre tableau. Il suffit d'ouvrir le *menu graphique*, de choisir le type de graphique à créer et de sélectionner vos données. De nombreuses possibilités sont offertes par ce menu. Il sera décrit de façon plus approfondie lors d'un prochain article.

L'exemple ci-dessous représente un graphique qui montre le nombre de visites selon la date.

*URL d'origine : https://www.astucesinternet.com/modules/news/article.php?storyid=150 Page 2 sur 4*

#### https://www.astucesinternet.com **Anciennes** *Anciennes publications archivées* **Anciennes** *publications archivées*

*Aperçu du graphique :*

Visites

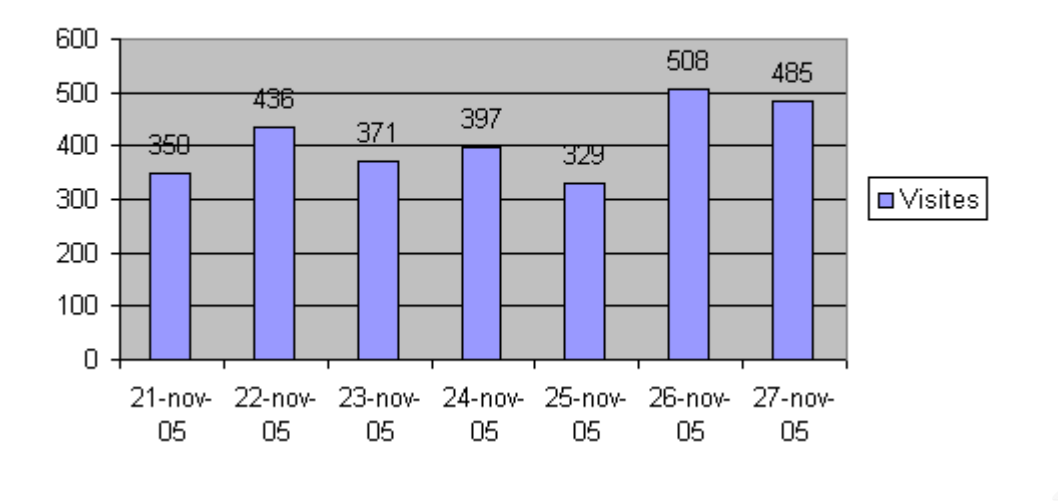

### **Saut de page :**

Vous pouvez insérer des sauts de page dans vos feuilles de calculs. Les données se trouvant après le saut de page **seront imprimées sur une autre feuille**. Vous pouvez avoir un aperçu plus clair des sauts de page de vos feuilles de calcul en ouvrant le menu *Affichage* et en sélectionnant *Affichage des sauts de page*.

## **Fonction**:

Vous pouvez insérer des formules dans vos tableaux grâce à ce menu Fonction. Les fonctions sont classées par catégories et sont présentées par une brève description. Excel propose tellement de formules qu'un article leur sera spécialement dédié.

# **Nom :**

Cette fonction vous permet de **donner des noms à vos cellules**. Ainsi, à la place d'un B15 peu explicite, vous pourrez nommer cette cellule **total\_result** (par exemple). Vous pourrez ensuite faire appel à cette cellule dans d'autres formules directement avec son nom. Pour nommer une cellule, sélectionnez la et ouvrez le *menu Insertion*. Ouvrez *Nom*, cliquez sur *Définir* puis donnez lui un nom.

*Exemple de cellule nommée :*

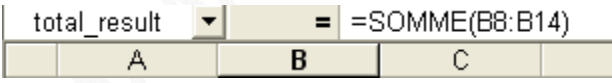

### **Commentaire :**

Ouvrez le menu et tapez votre commentaire dans la zone de texte qui s'affiche sur votre écran. Validez en cliquant sur Fermer. Lorsque vous passerez le curseur de votre souris sur la zone de commentaire, une petite fenêtre s'affichera. Les cellules comportant un commentaire sont signalées par un petit triangle rouge dans le coin supérieur droit.

*Aperçu d'un commentaire :*

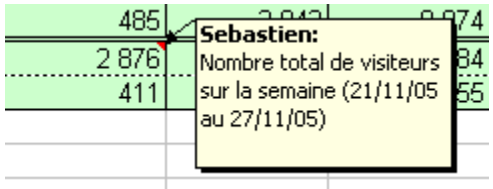

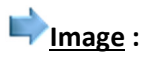

Ce menu vous propose d'insérer différents types d'images :

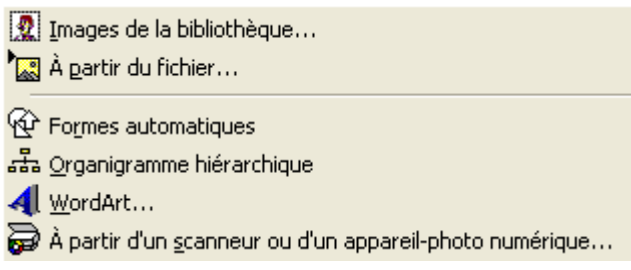

Images de la bibliothèque : Permet de sélectionner une image parmi une sélection fournie avec Microsoft Office. A partir du fichier : Permet d'insérer une image présente sur votre disque dur.

Formes automatiques : Permet de créer des formes prédéfinies telles que des flèches, des accolades ou des lignes. Organigramme hiérarchique : Permet de créer un organigramme hiérarchique grâce à un outil spécifique et de l'inclure dans votre feuille de calcul.

WordArt : Permet d'insérer des textes avec des effets visuels prédéfinis. Voir un exemple de WordArt A partir d'un scanneur ou d'un appareil-photo numérique : Permet de faire une acqusition d'image.

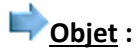

Cette option vous permet d'inclure ou de lier un autre fichier à votre document (un son wav, un fichier pdf, etc.)

#### **Lien hypertexte :**

Permet de créer un lien qui pointe vers une page internet.

*Exemple de lien hypertexte :*

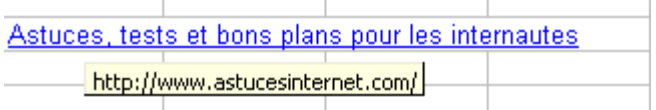